5

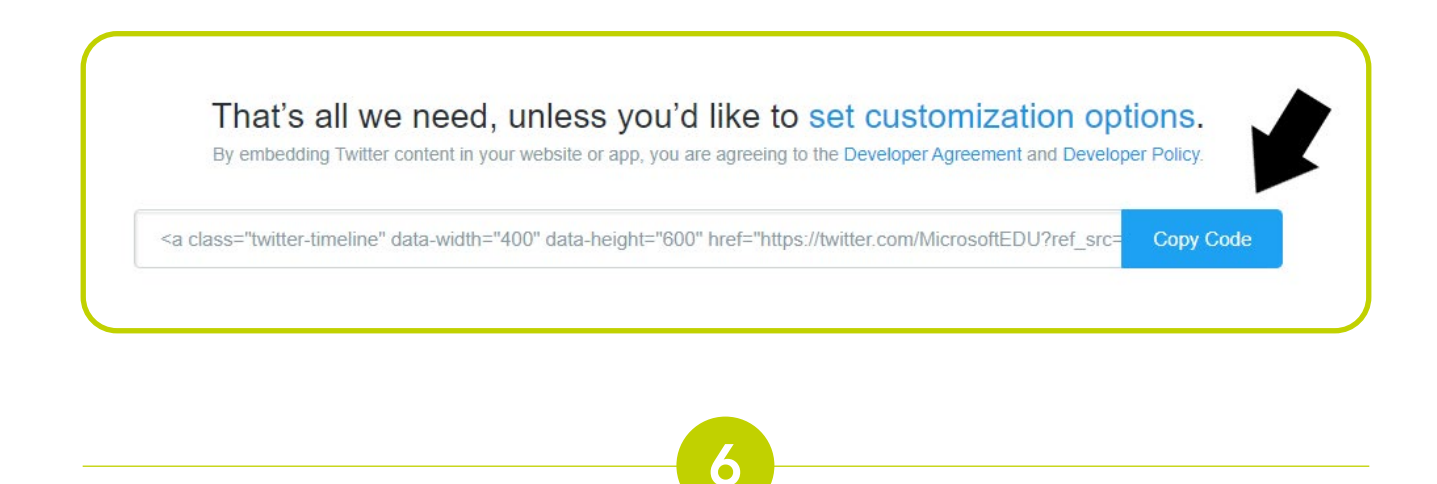

Open your Moodle site and turn editing on and navigate down to the "Add a **block"** block on the right side of your screen.

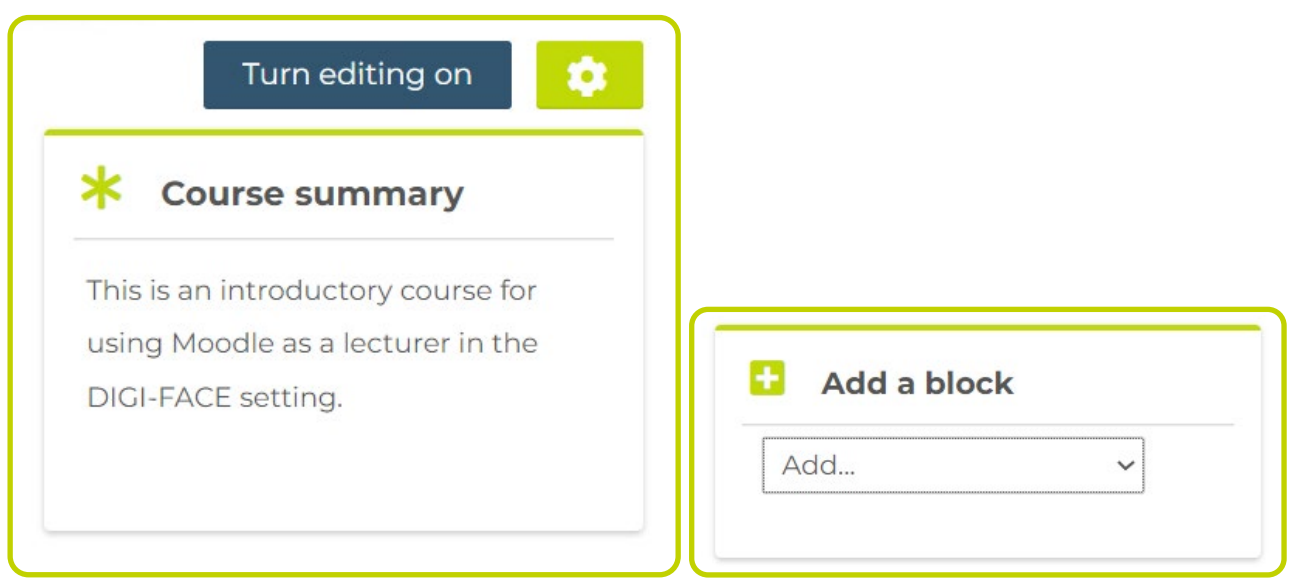

From the dropdown list select the "HTML" option.

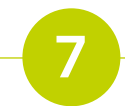

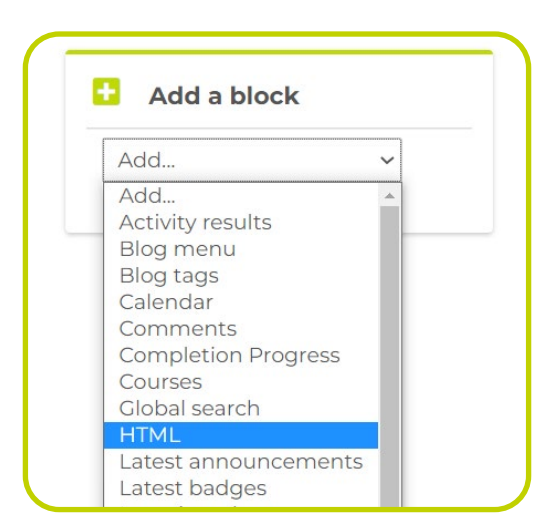

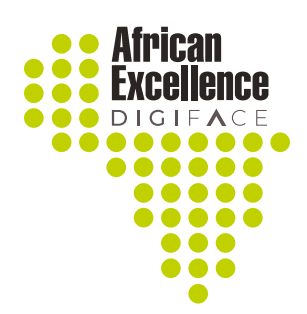

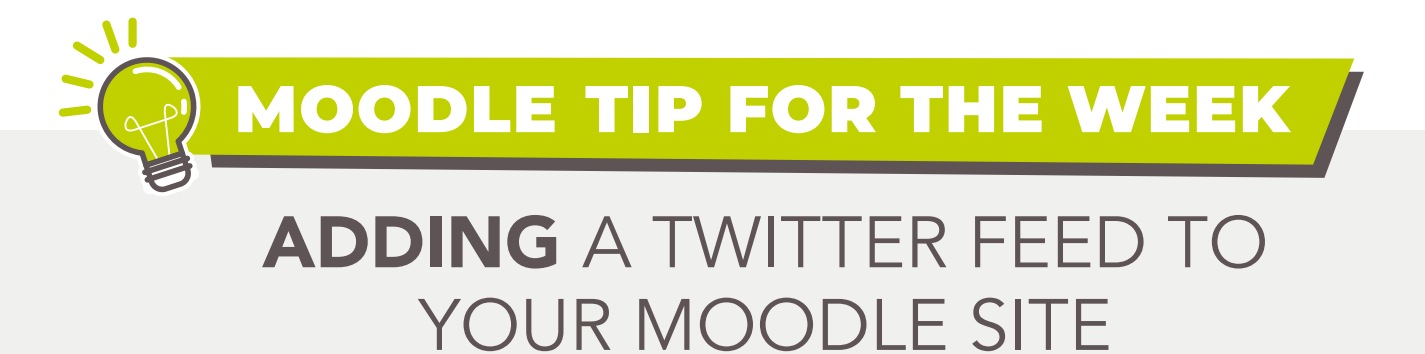

HTML Blocks can be adapted to share content on your Moodle platform. One of the ways it can be used is to create a Twitter feed in your Moodle site.

Copy the URL from the twitter profile you would like to share with your participants.

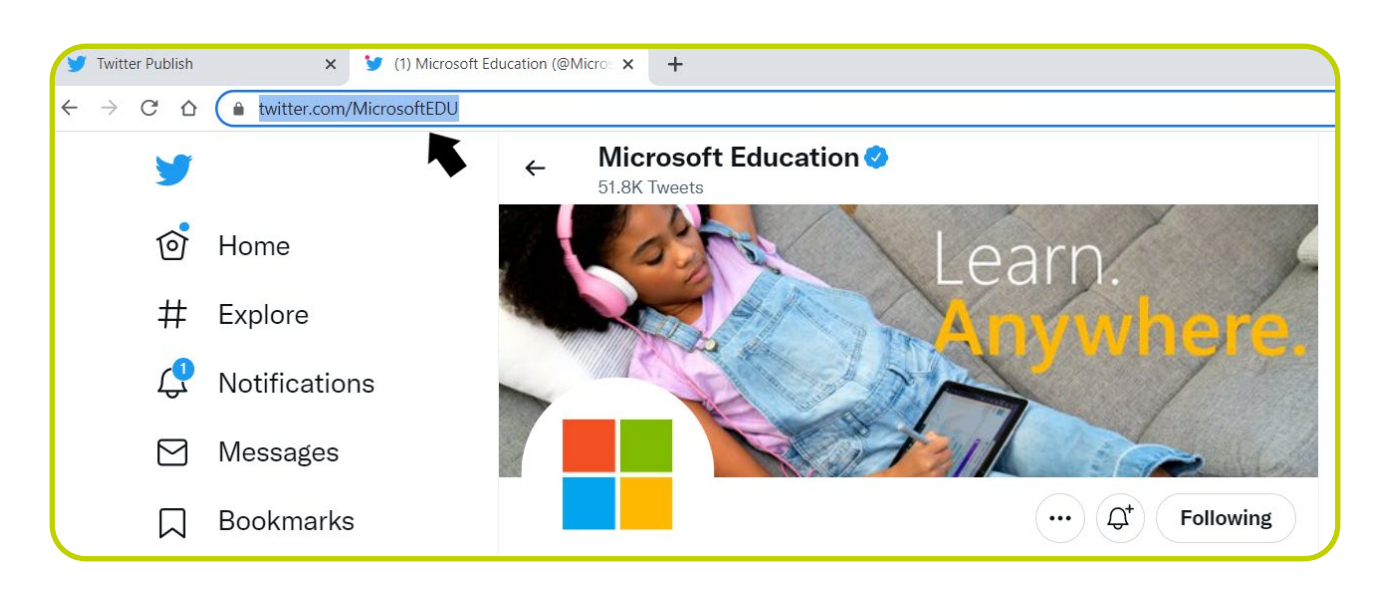

Paste the URL into the space provided on the Publish Twitter site.

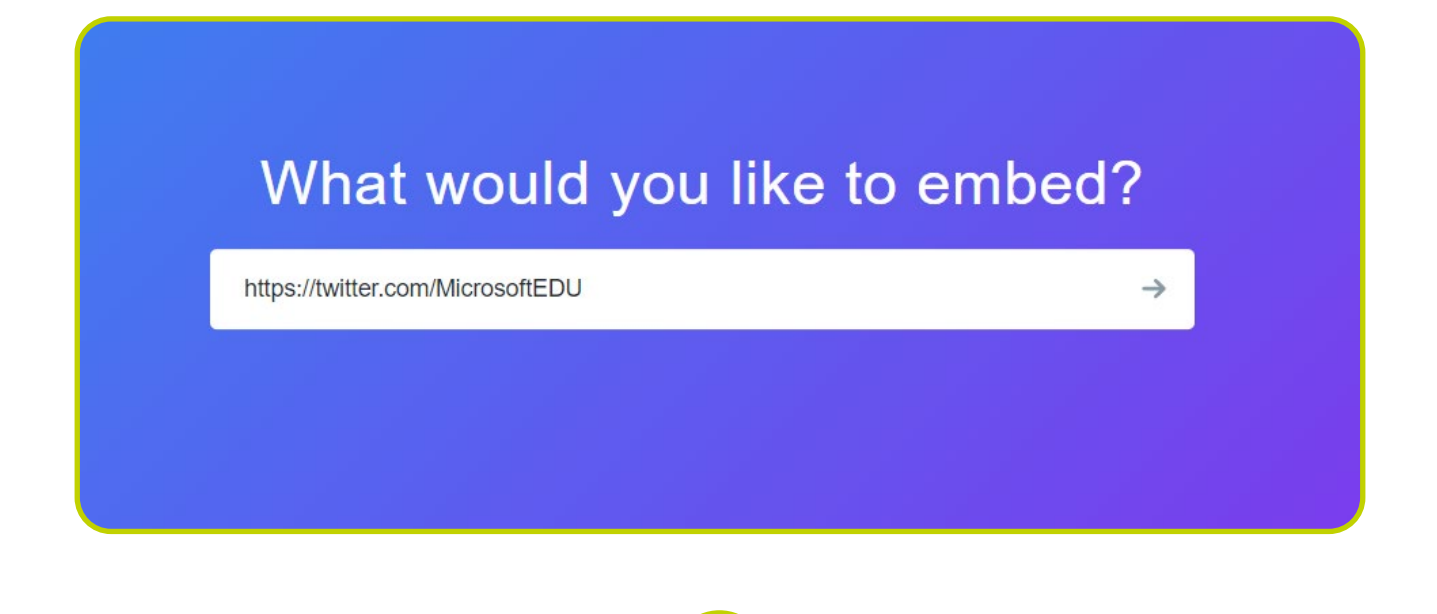

Click on the "set customization options" to change the display settings.

That's all we need, unless you'd like to set customization options. By embedding Twitter content in your website or app, you are agreeing to the Developer Agreement and Developer Policy. <a class="twitter-timeline" href="https://twitter.com/MicrosoftEDU?ref\_src=twsrc%5Etfw">Tweets by MicrosoftE Copy Code

## Begin by visiting the site below where you can select the content from Twitter you would like to share like a tweet, hashtag or a profile.

## <https://publish.twitter.com/#>

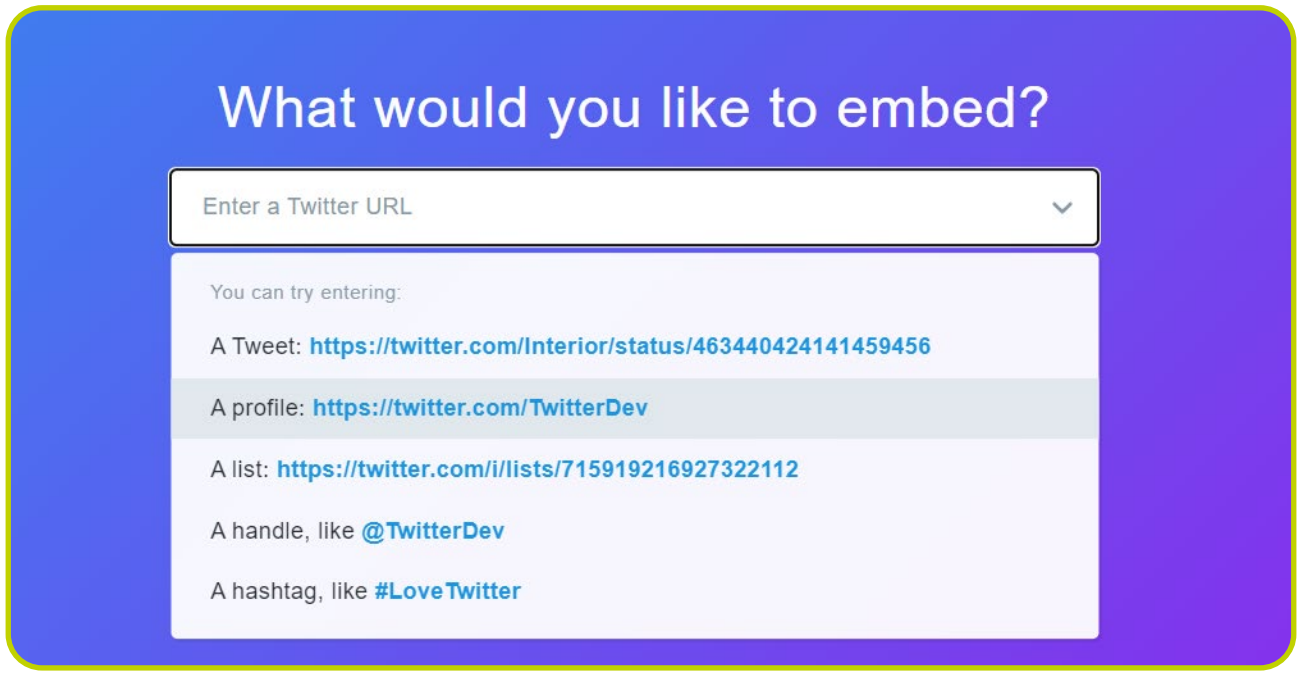

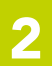

After the code has been updated you may now copy the code by selecting the "Copy Code" button.

The site also allows you to select one of options below.

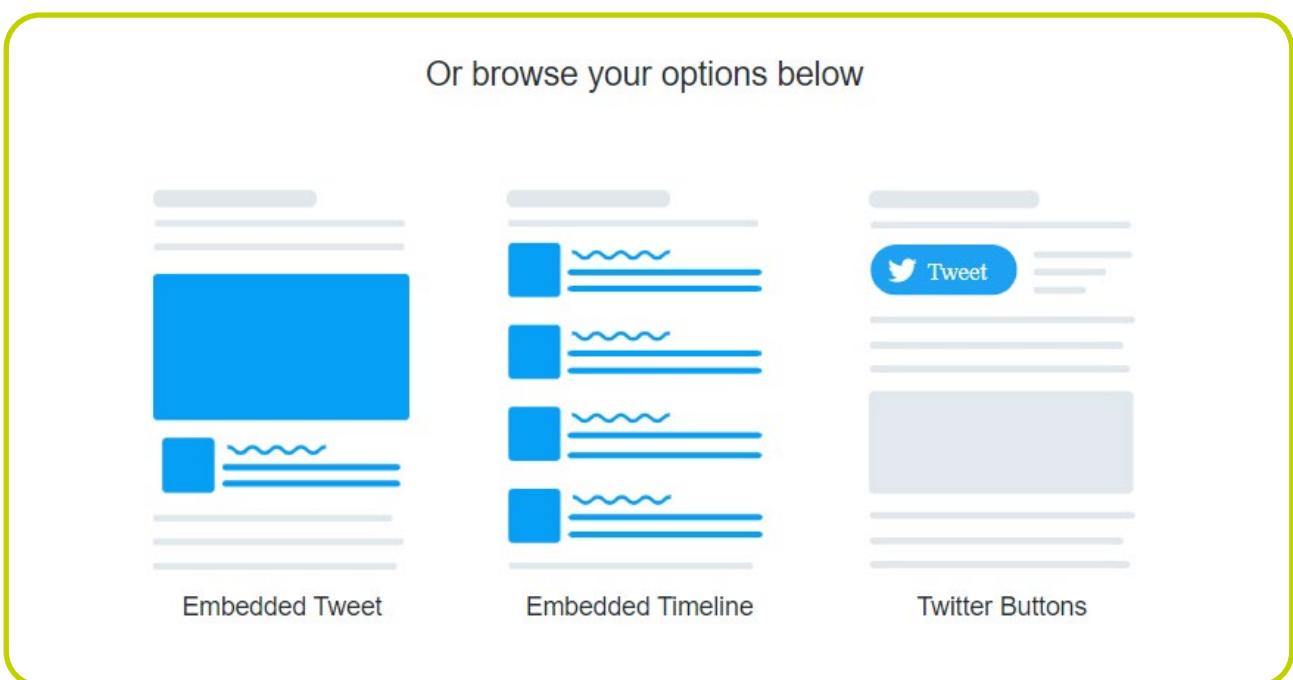

Adjust the size of the timeline to fit your Moodle site, and once you are happy with size click on the update button.

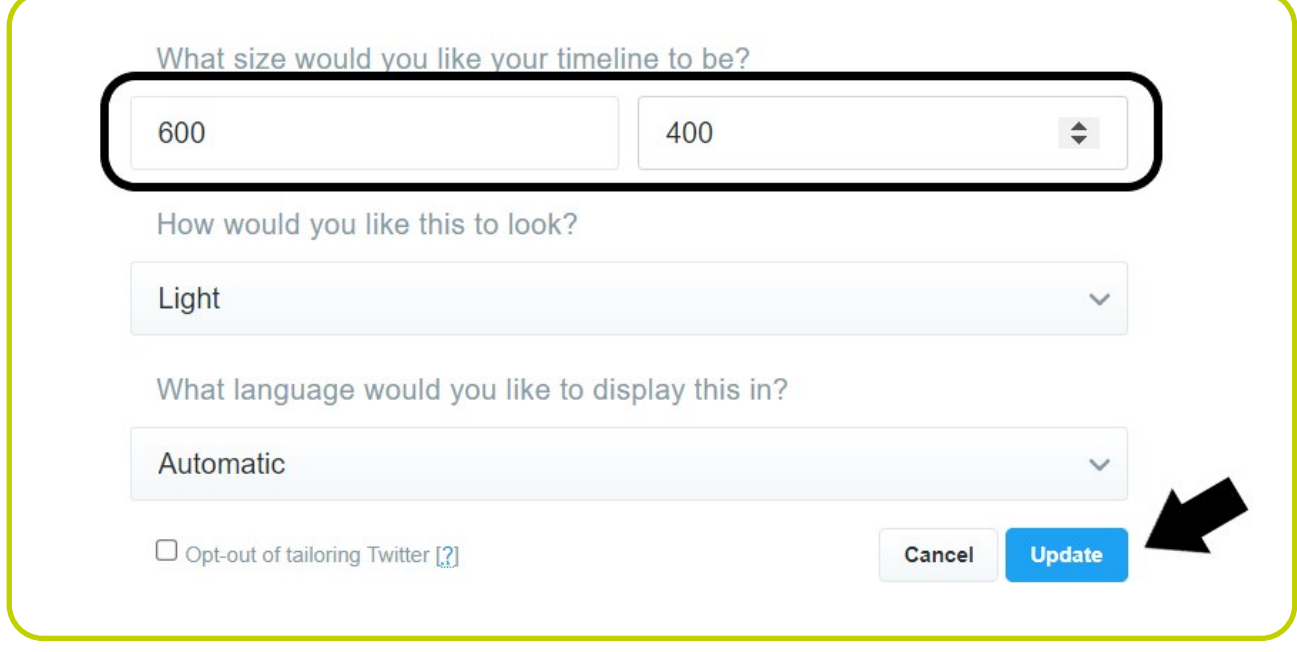

Click on the HTML button once more and click on the "Save changes" button to complete the process.

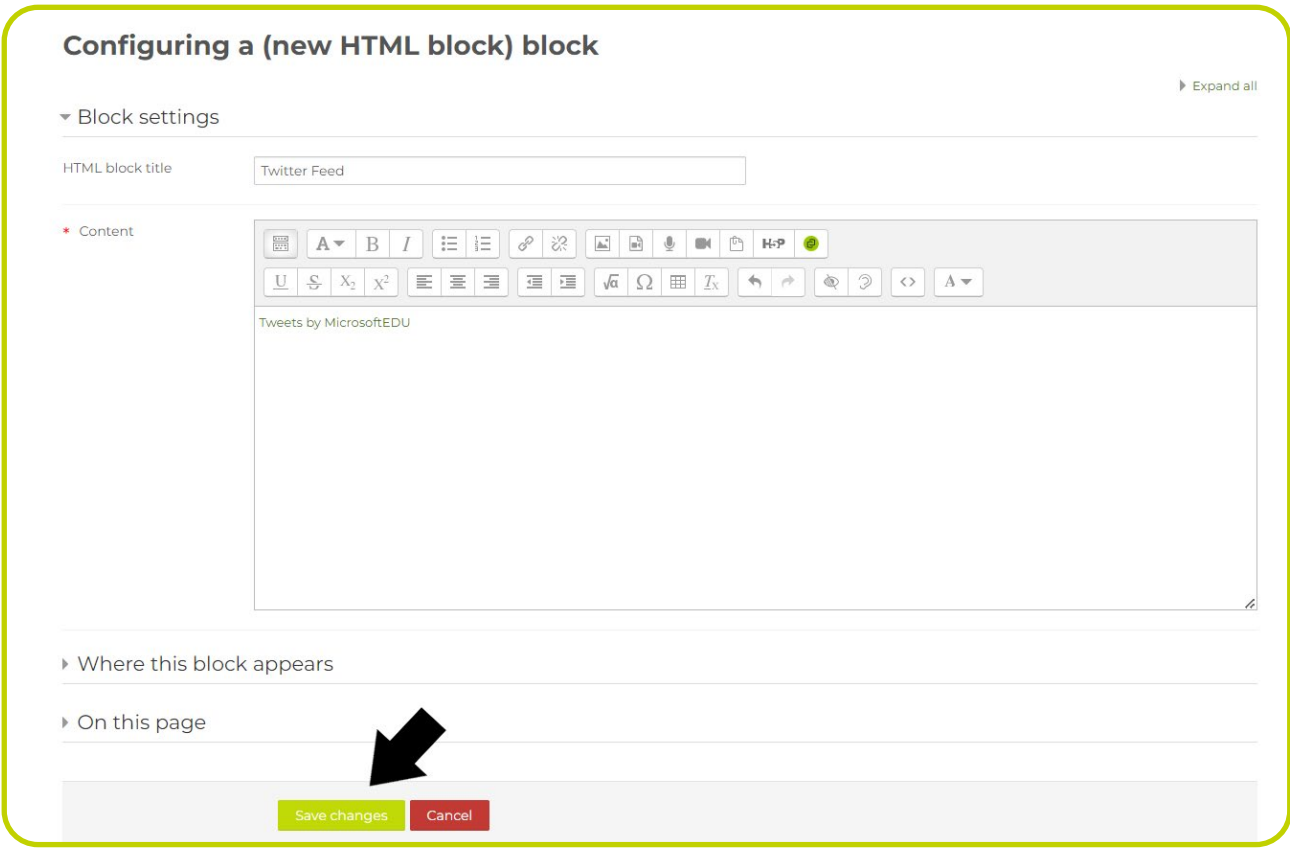

Click on the cog wheel to change the settings of the HTML block. From the options provided select the "Configure (new HTML block) block".

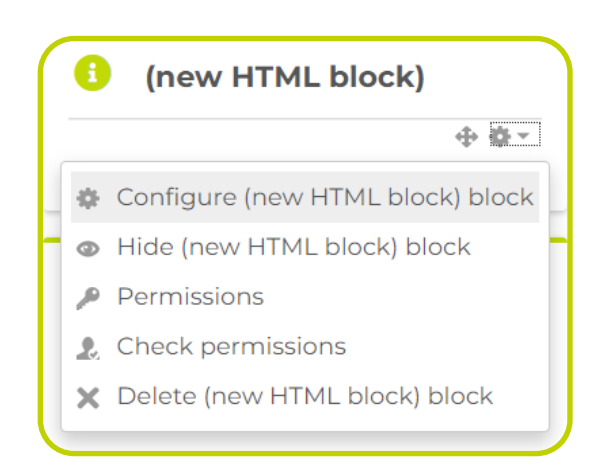

Change the HTML block title to an appropriate title. Click on the menu tab to show more options and select the HTML button  $\boxed{\circ}$  from the menu.

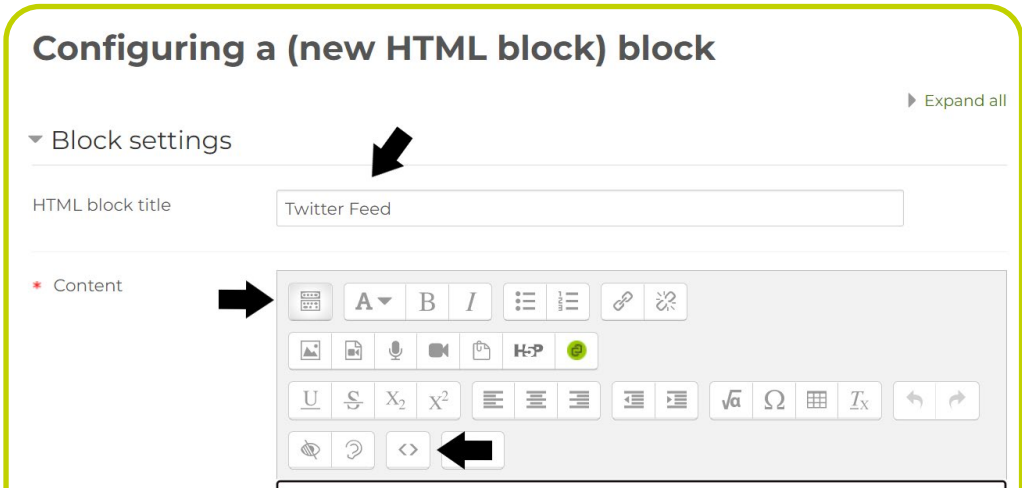

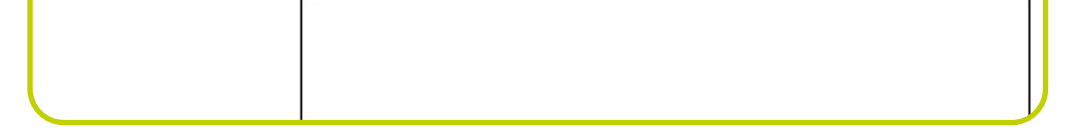

Delete any text in the space below the HTML button and paste the code from the Twitter Publish site into the empty space below (remember to delete any content in the space before pasting your code).

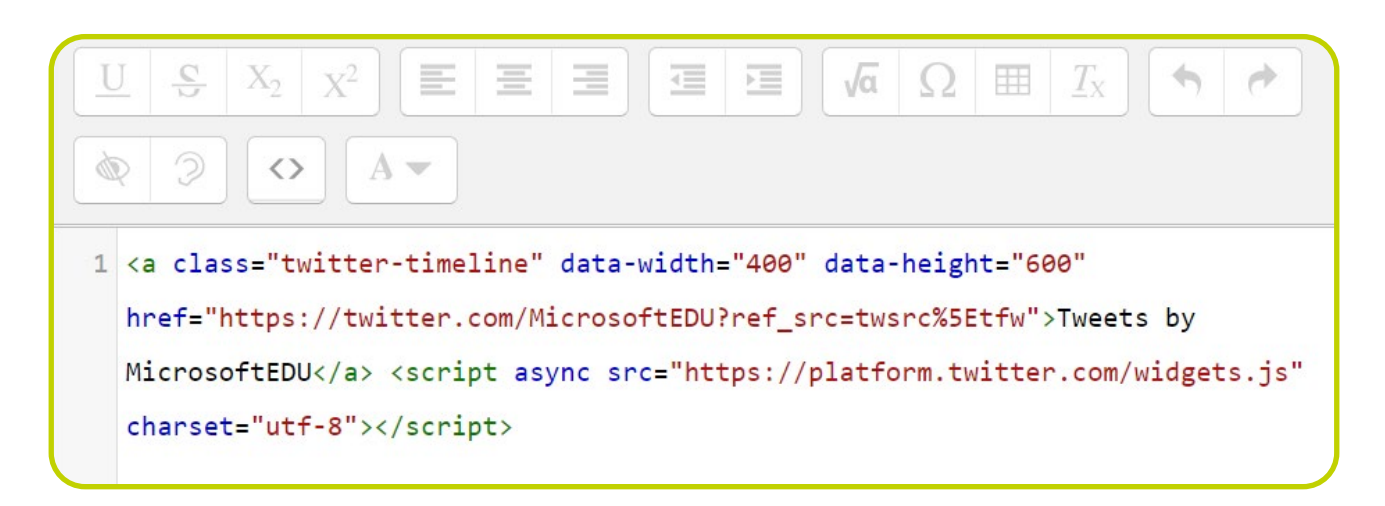

## The twitter feed should now be available as a block on your Moodle site.

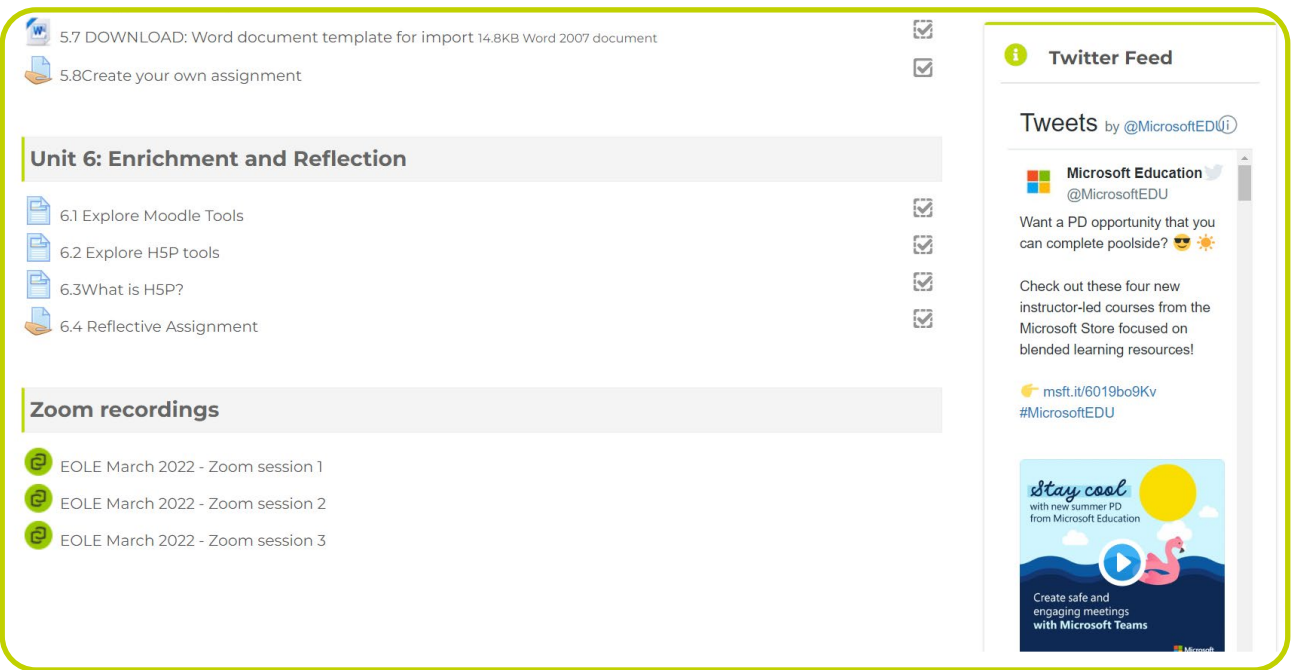